**Digital AGM User Guide**

**(Shareholder)**

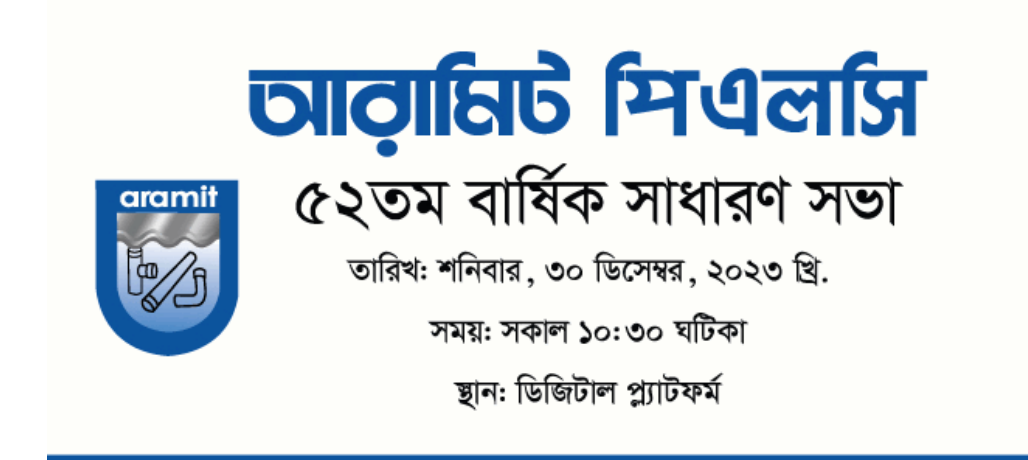

# **CONDUCTED BY:**

# **United Corporate Advisory Services Limited**

## **Digital AGM User Guide (Shareholder):**

**1. Open any web browser (Google Chrome, Microsoft Edge, Internet Explorer and Mozilla Firefox) and please write (https://aramit52agm.digitalagmbd.net) URL in the URL/Browser box;**

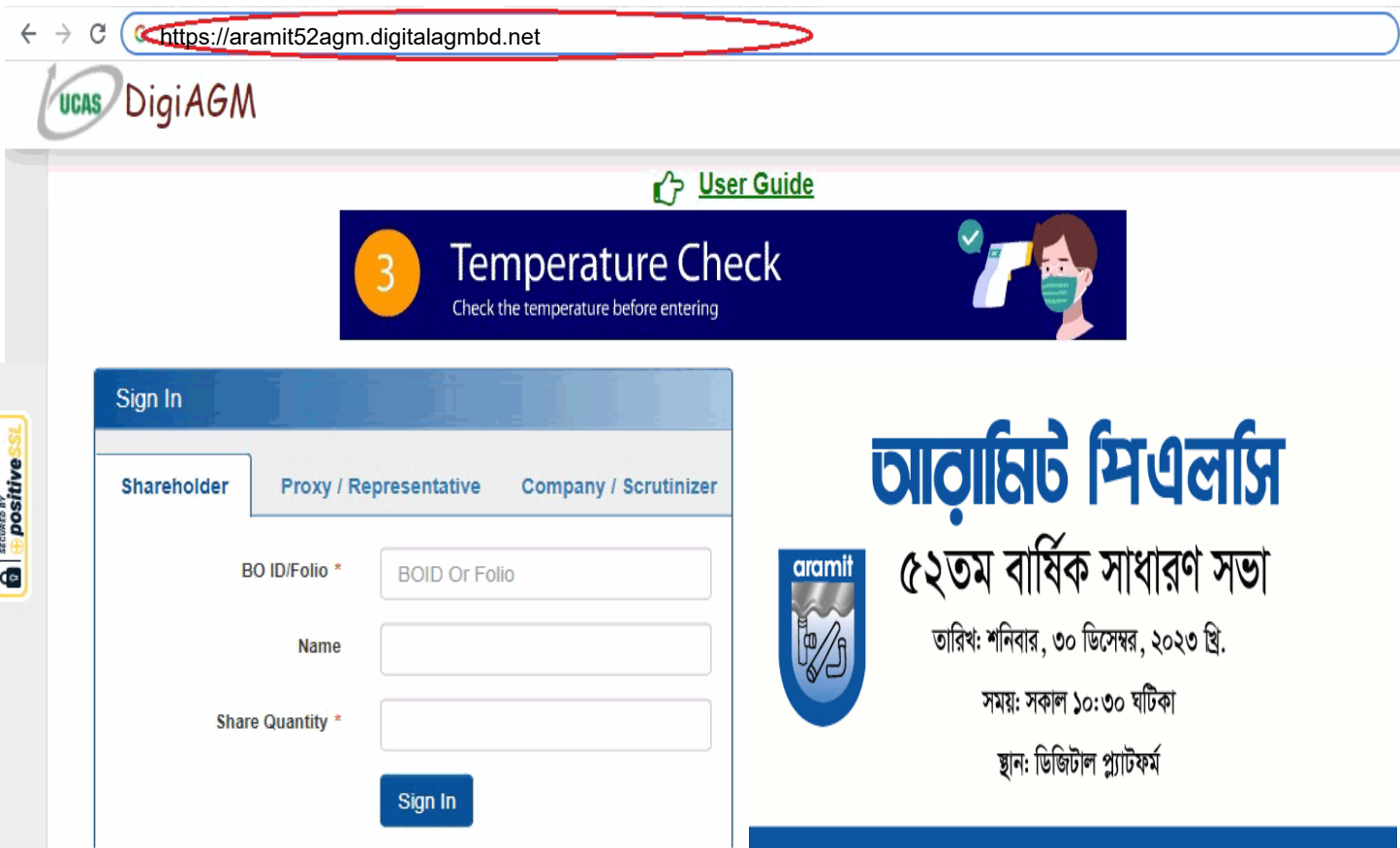

# **Sign In As a Shareholder:**

- **1. Click Shareholder Tab;**
- **2. Please Enter your BO ID/Folio in the BO ID/Folio Textbox;**
- **3. Enter your Holding share quantity in the Share Quantity Textbox as on 'Record Date';**
- **4. Click Sign In Button for Login;**

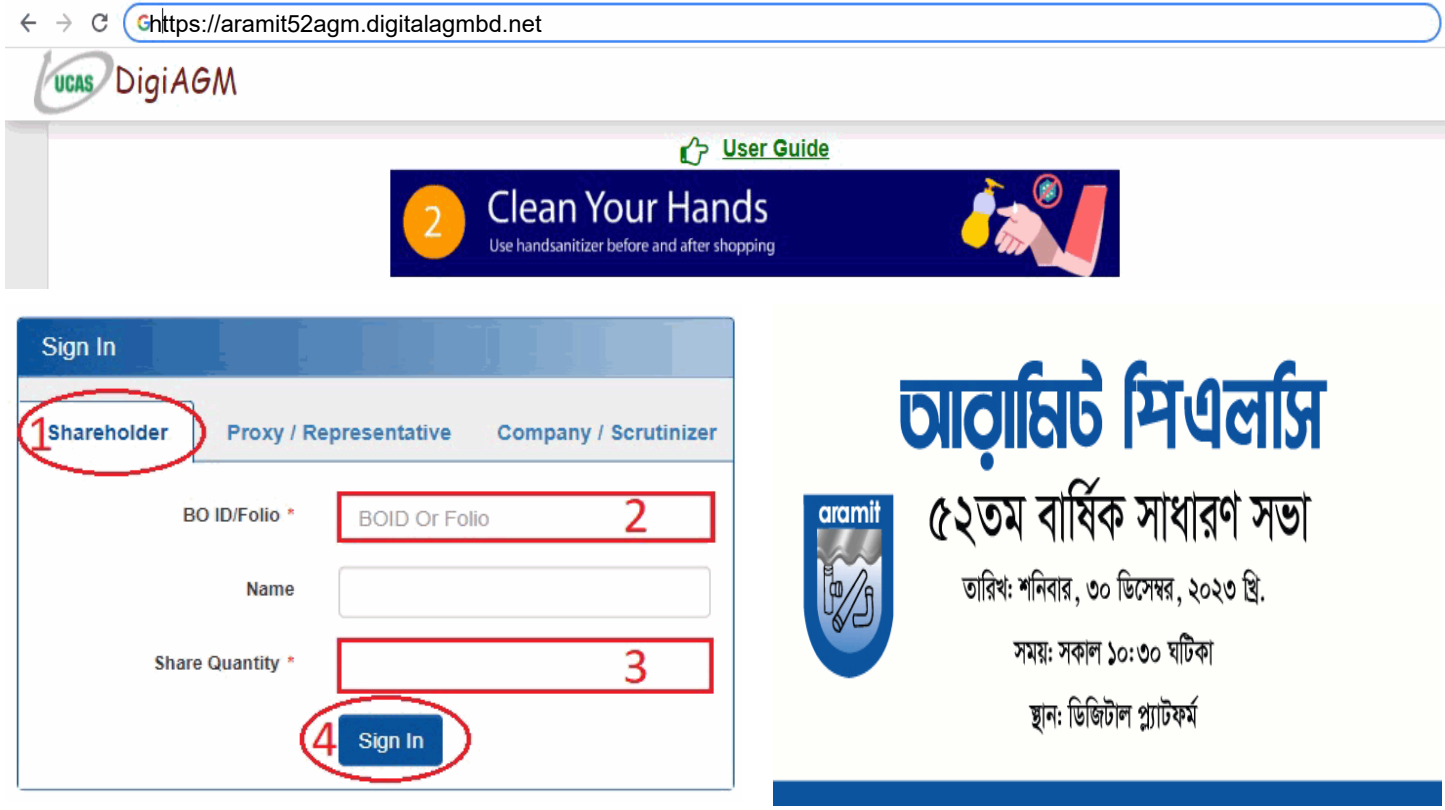

### **Sign In As Proxy:**

- **1. Click Proxy Tab;**
- **2. Enter Original Shareholder's BO ID/Folio in the BO ID/Folio Textbox;**
- **3. Enter Proxy Shareholder's User ID Textbox;**
- **4. Please click Sign in Button to Login;**

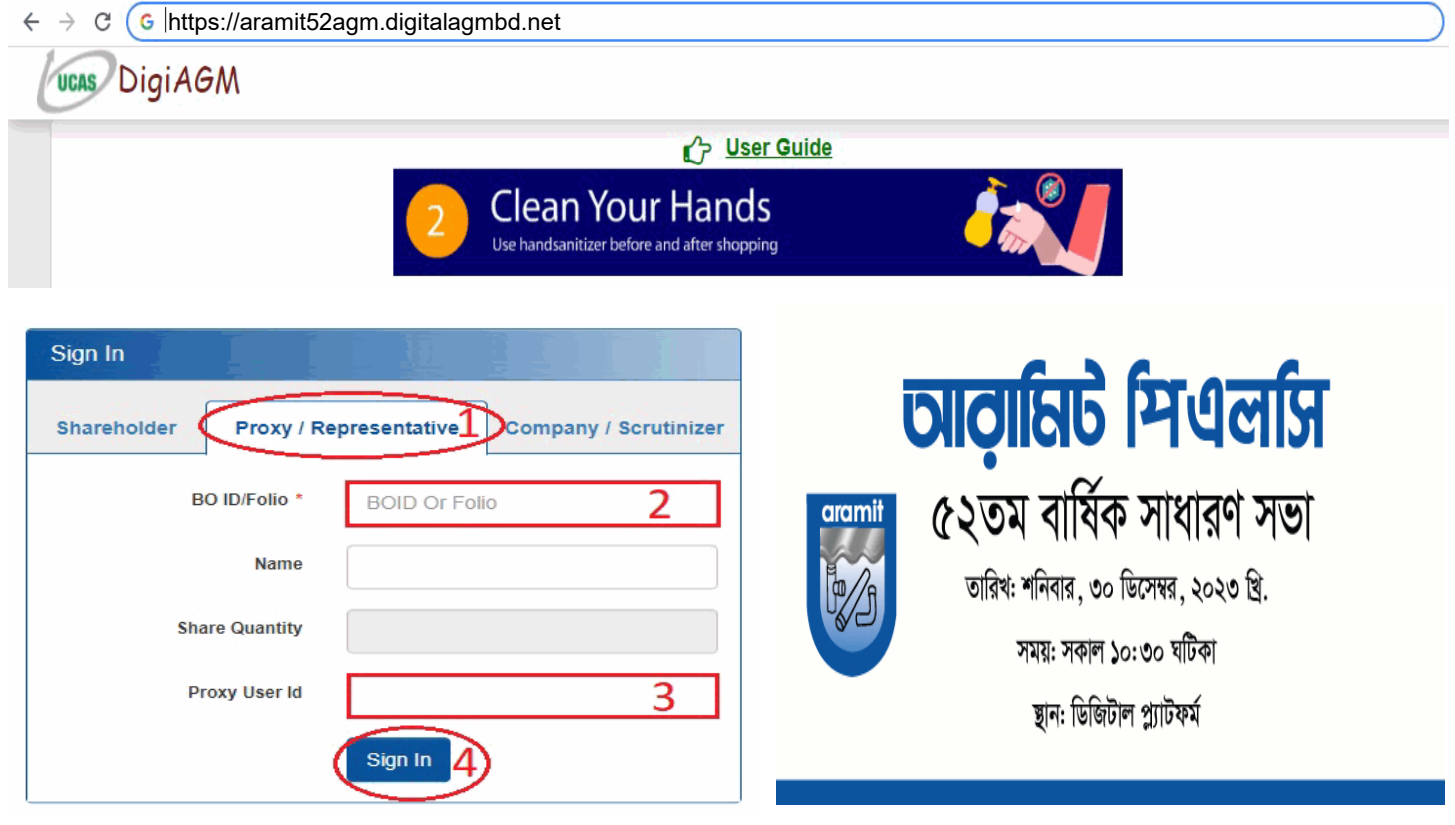

### **Sign In As Company/Scrutinizer (DSE, CSE):**

- **1. Click Company/Scrutinizer (DSE, CSE, ACS or FCS) Tab;**
- **2. Enter Company/Scrutinizer User ID in the User ID Text box;**
- **3. Please Enter your Password;**
- **4. Please click Sign in Button to Login;**

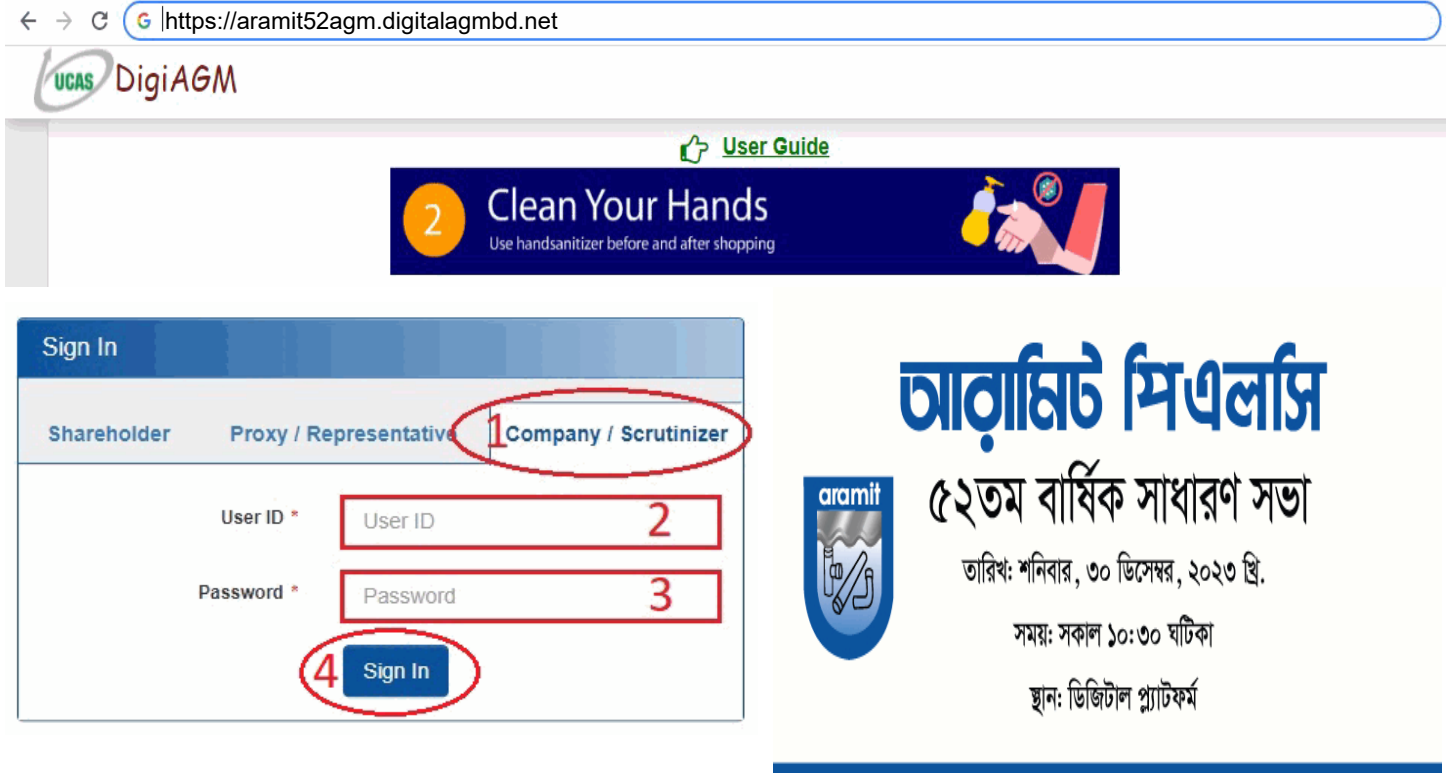

#### **View the Live Streaming, Annual Report:**

- **1. View the Live Streaming of AGM**
- **2. Click Annual Report Link to view company's annual report;**

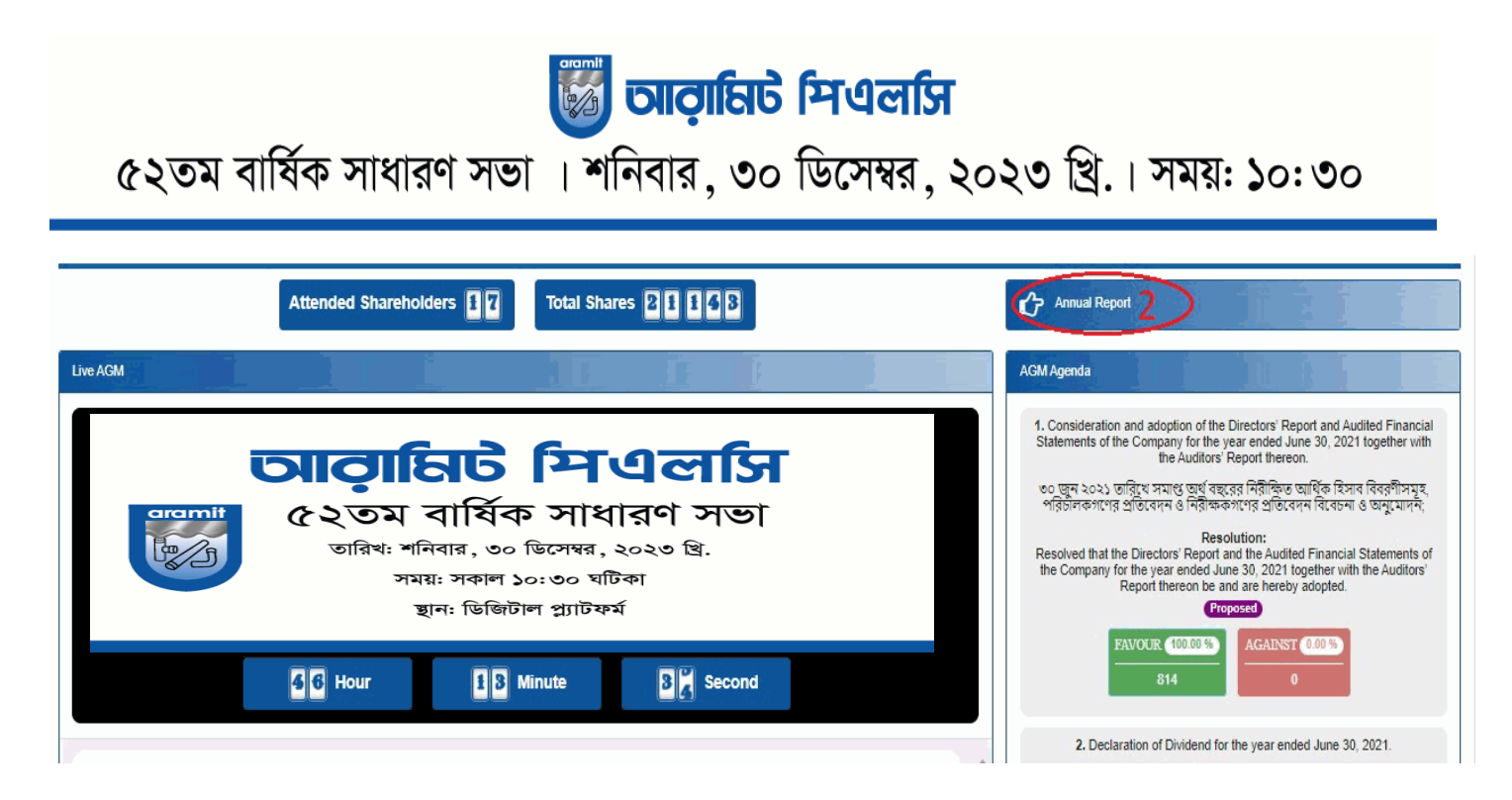

#### **Comments**

- **1. You can see all comments/file in the comment list**
- **2. Write your opinion/comment/question in the Comment b**
- **3. Click attachment and select file for attaching any document/image/recording or any other file**
- **4. Click send button for sending comment**

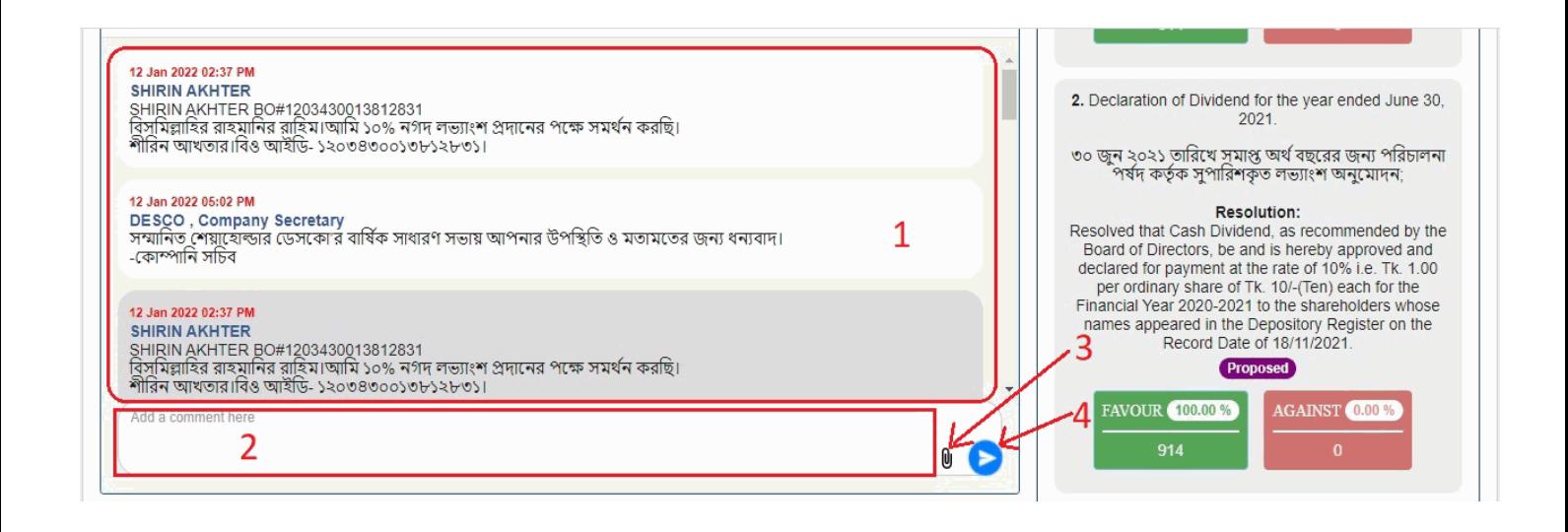

#### **Voting System:**

- **1. If you want to favor the proposed agenda click Favor/Yes button;**
- **2. If you want to vote against the proposed agenda click Against/No button;**

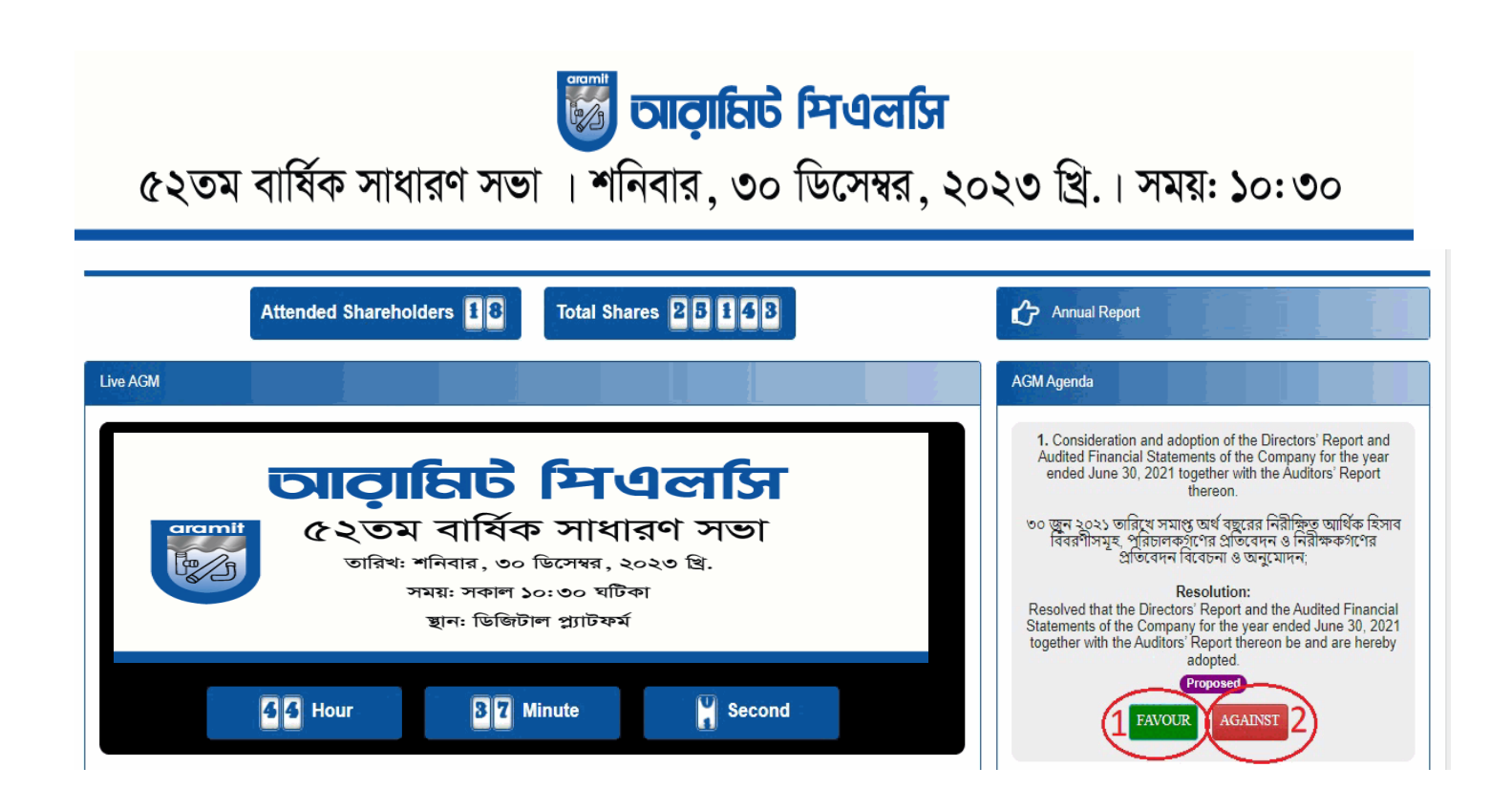